## **RICOH COPIER OR PRINT RELEASE STATION DIRECTIONS**

*Ricoh Secure Print allows you to retrieve from any ACSC copier or print release station*

# **[RETRIEVING](https://www.avon-schools.org/cms/lib/IN01001885/Centricity/Domain/4289/RICOH%20COPIER%20PIN.pdf) ASSIGNED PIN**

### **SETTING DEFAULT PRINTER**

**Ricoh Secure Print on NOC-STREAMLINE should automatically be set as your default printer.**

- **If it is missing from printer choices:**
	- o **Desktop computers: run "Update Policies" (M drive – bottom of list)**
	- o **Laptops: type "company portal" in search bar/click app/click settings/click sync**
		- **If still missing, follo[w directions](https://www.avon-schools.org/cms/lib/IN01001885/Centricity/Domain/4289/Printers_Add_Remove_Set%20as%20Default.pdf) to add this printer/copier option.**

### **RETRIEVING PRINT JOBS**

- **Touch Screen to wake up copier.**
- **Touch Pin Login – enter 6 digit pin – GO.**
- **(If you forget pin – touch LOGIN and type in ACSC user name and password to check pin –(refer to [retrieving assigned pin\)](https://www.avon-schools.org/cms/lib/IN01001885/Centricity/Domain/4289/RICOH%20COPIER%20PIN.pdf)**
- **Job should be highlighted in yellow** 
	- o **Touch set to change to color/stapled/double-sided, etc.**
	- o **Deselect any job you no longer want to print.**
	- o **Touch START to begin printing.**
- **Touch LOGOUT.**

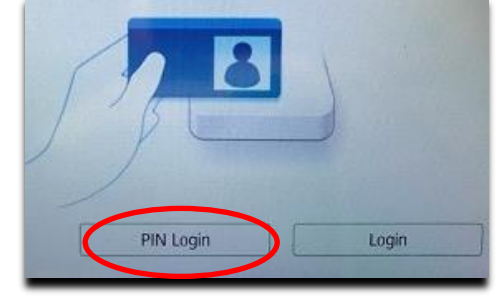

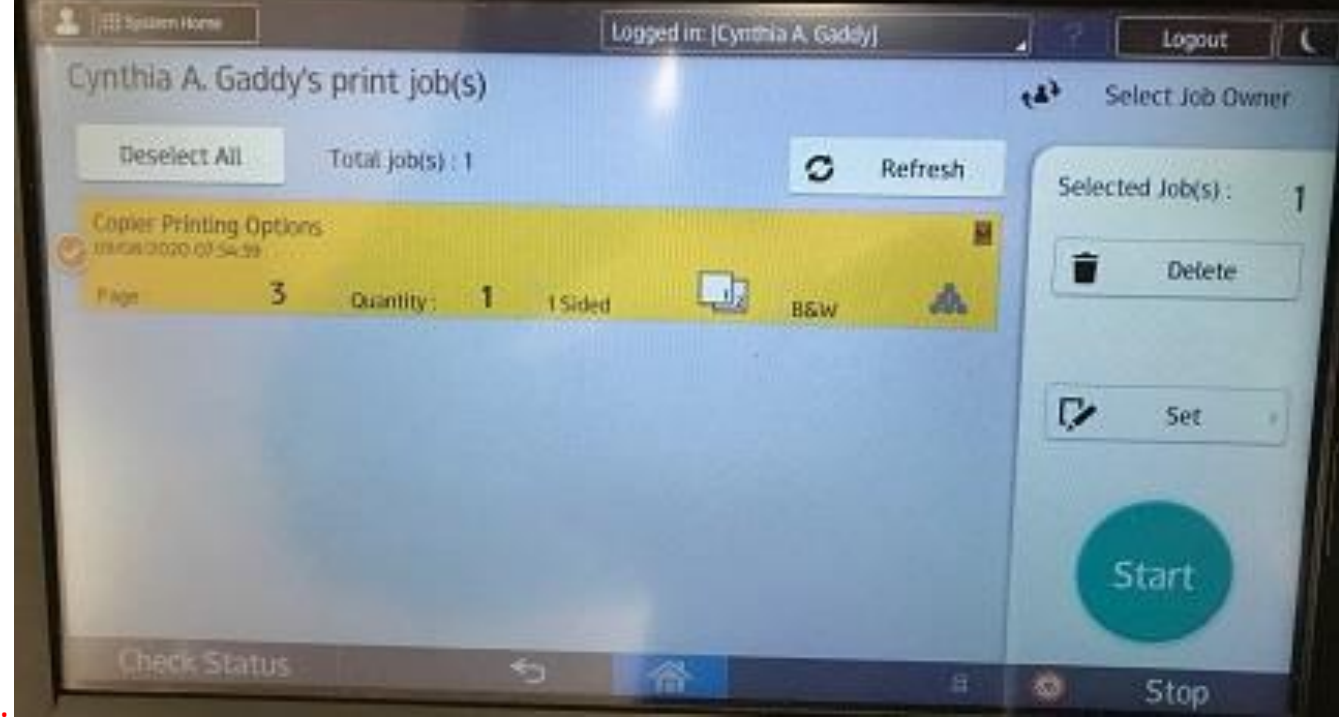

### **COPIER OPTIONS**

### **MAKING COPIES**

- **Touch Screen to wake up copier.**
- **Touch PIN LOGIN – enter 6 digit pin – GO.**
- **Place pages face up on top feeder.**
- **Touch "HOME icon" button.**
- **Touch COPIES.**
	- o **If COPIES is not displayed, click SLNX SCAN first.**
- **Touch START.**
- **Touch LOGOUT.**

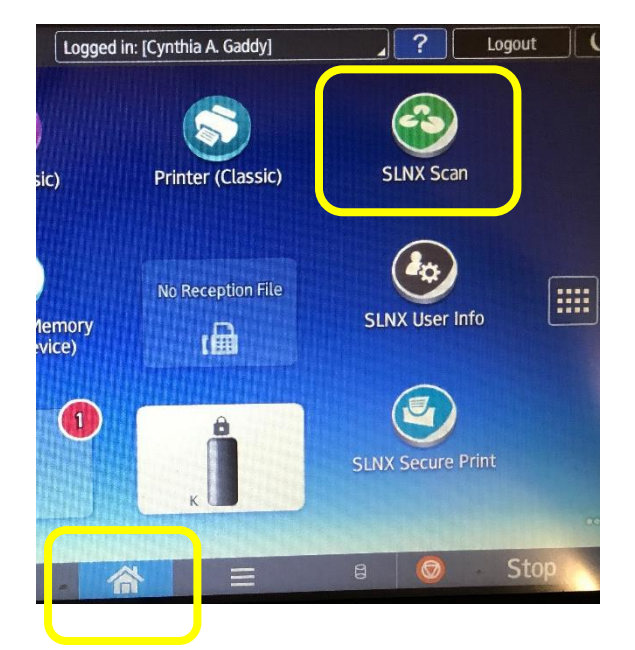

### **SCANNING TO EMAIL**

- **Touch Screen to wake up copier.**
- **Touch PIN LOGIN – enter 6 digit pin – GO.**
- **Touch EMAIL: Word Doc OR PDF BW or Color**

**(***Word allows you to edit the scanned doc).*

- o **If COPIES is not displayed, click SLNX SCAN first.**
- **Place pages face up on top feeder.**
- **Touch START.**
- **Touch LOGOUT.**

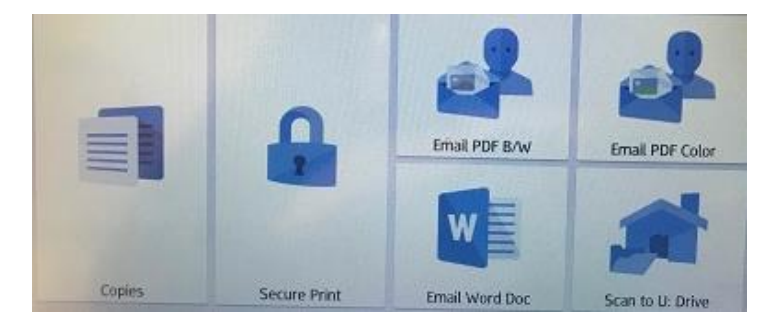

#### **SCANNING TO U-DRIVE**

- **Touch Screen to wake up copier.**
- **Touch PIN LOGIN – enter 6 digit pin - GO.**
- **Place pages face up on top feeder.**
- **Touch SCAN TO U DRIVE.**
	- o **If COPIES is not displayed, click SLNX SCAN first.**
- **Press ENTER and type network password.**
- **Leave on Home Folder (will not send document to any other folder).**
- **Scan Settings allow you to change orientation or size.**
- **Touch Document Name if desired.**
	- o *If you don't name the file, it will acquire date & time stamp as file name (i.e. 20200930.pdf)*
- **Touch START.**
- **Touch LOGOUT.**

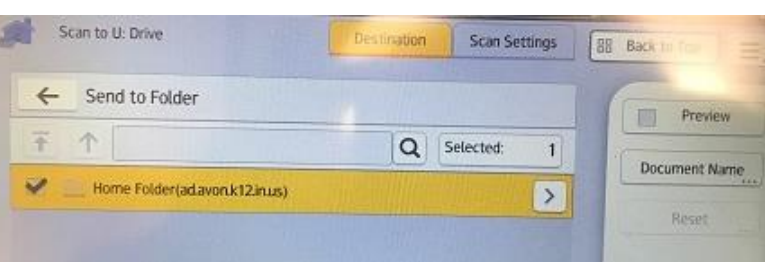

To use this workflow, please enter the password.

CAGaddy

Enter

User Name:

Cancel